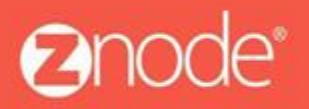

relevant ecommerce"

# ZNODE – UNITS OF MEASURE (UOM) PRODUCT USER GUIDE

April 2016

# **Units Of Measure (UOM) Product Guide**

Znode giving ability to configure Unit of Measure (UOM) at Product level. Units of Measure is a feature where a user can avail pricing/discounts based on number of units (quantity) of the products ordered. Znode supports units of measure like Piece, Gram, Inch, Ozt and Kit. Site admin also have a privilege to configure **Tier Pricing** either manually or rule based (Ex: Amount Off and Percent Off)

#### **How UOM product configure from admin site:**

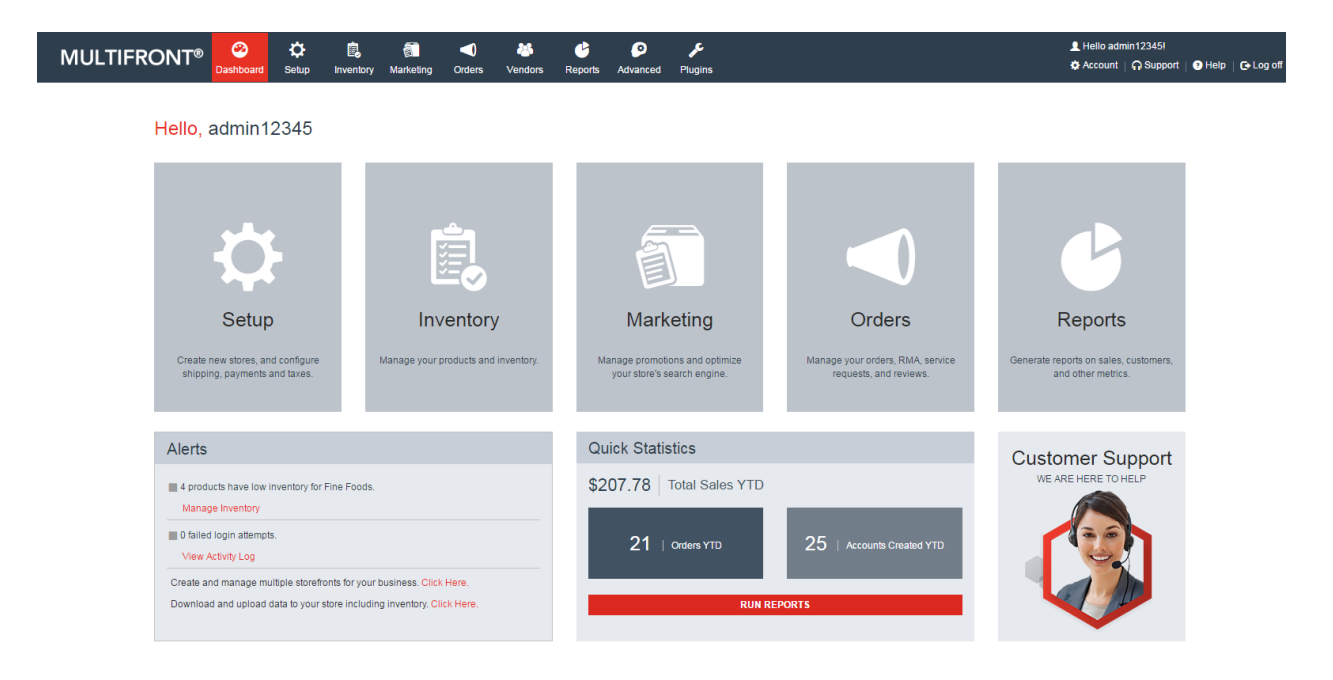

1. Login the Multifront and Click on the Inventory icon/link

2. Select Products link. Products listing page is displayed.

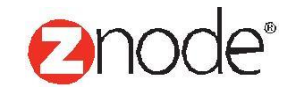

# relevant ecommerce™

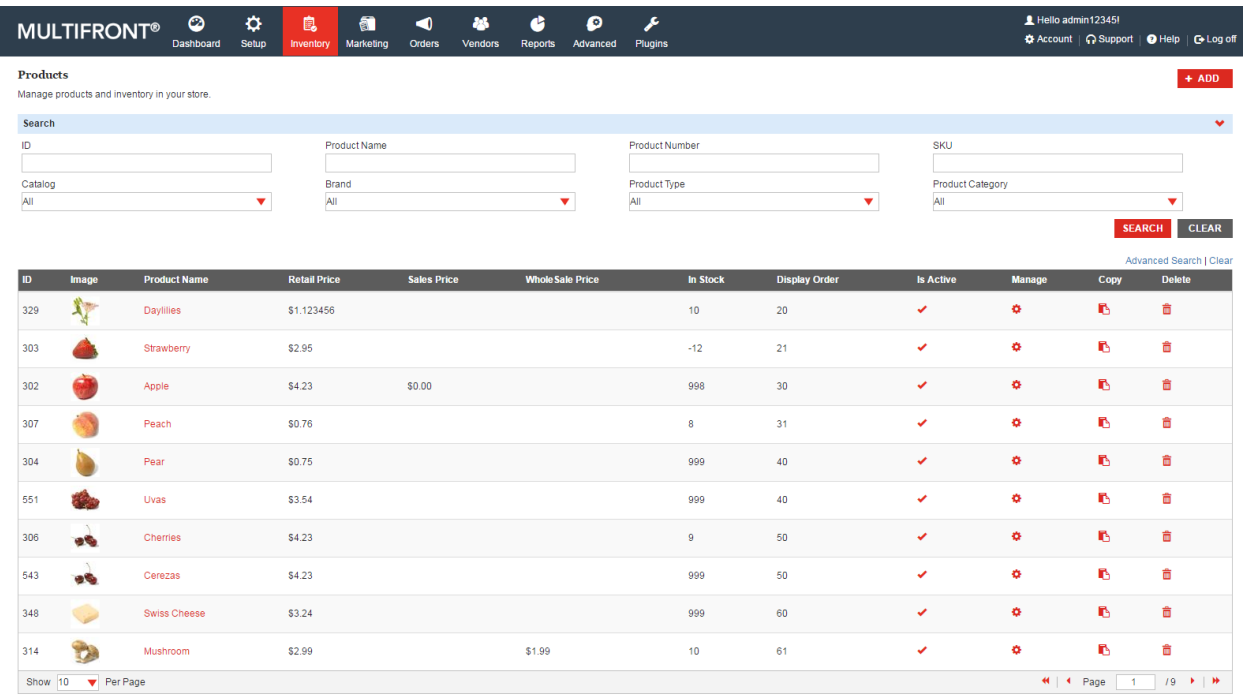

3. Click on the Add button to create new UOM based product for the store. There are 3 different discount type while creating new product

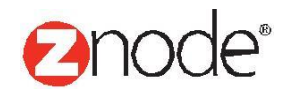

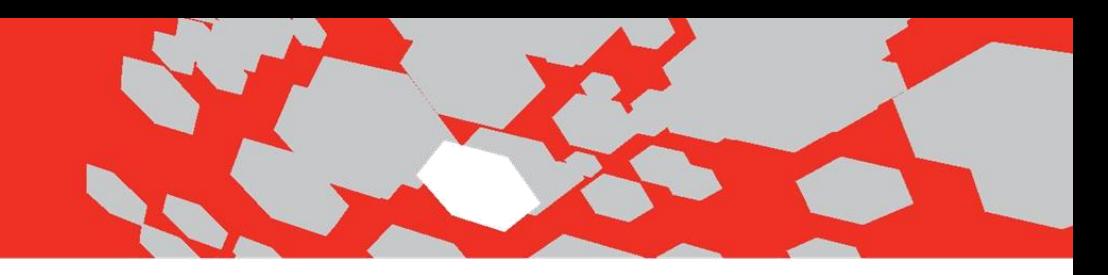

## **To create UOM product without any discount:**

4. Enter all mandatory fields and Select Tier Discount Type as "None" along with the size of packets and Piece units from the UOM drop down.

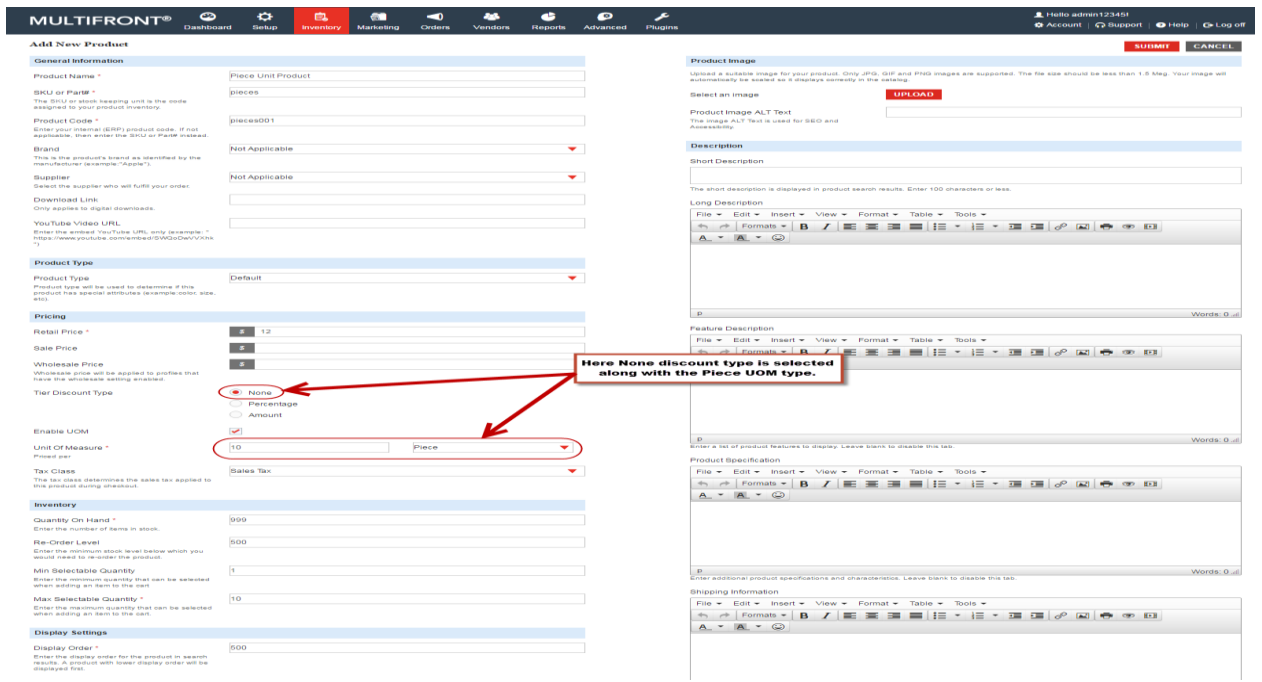

5. Here product is created having no discount type associated in it.

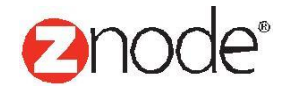

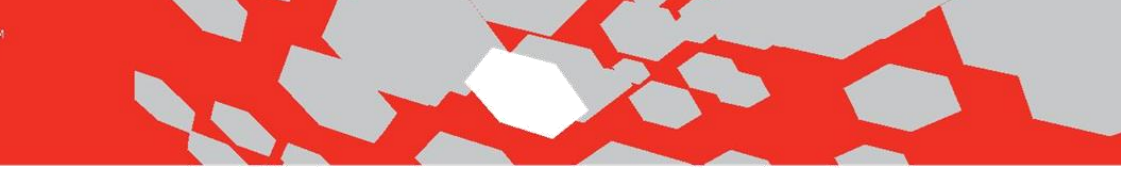

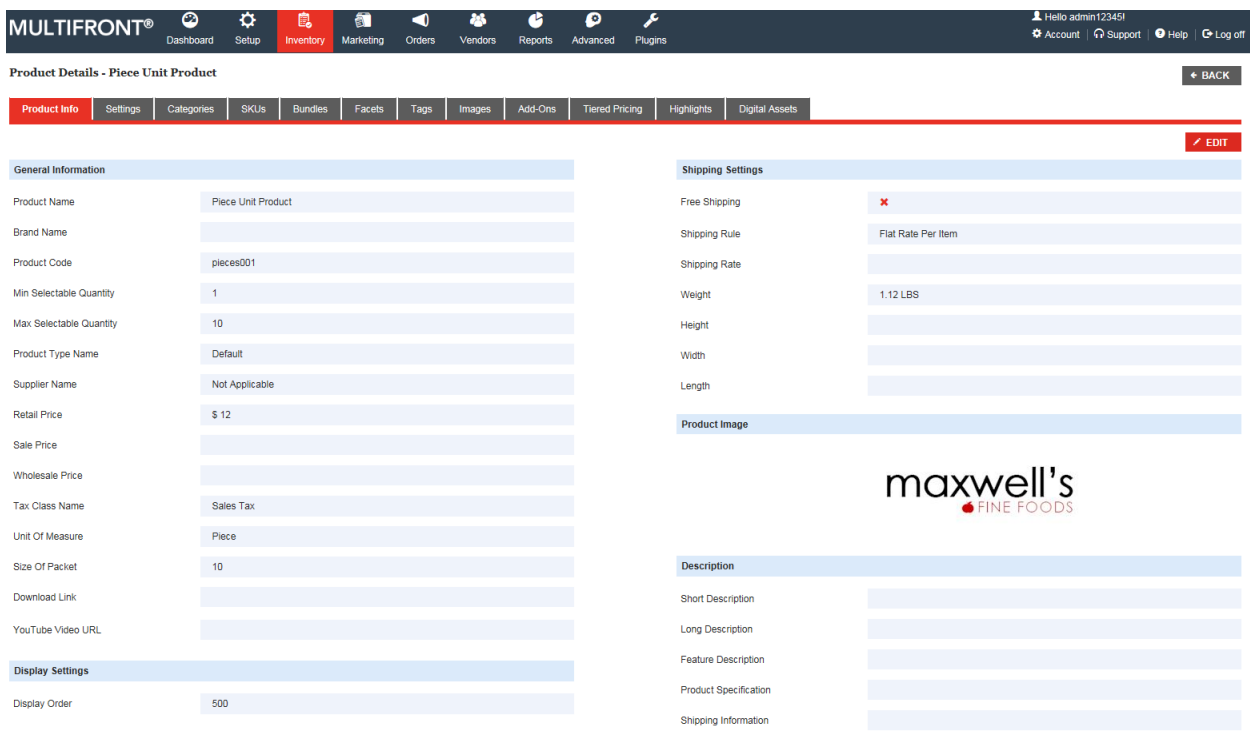

6. Go to Tier Pricing tab to apply the discount to the product. Tier Pricing is a way to encourage shoppers to buy larger quantities of a product by applying discounts based on the quantity ordered.

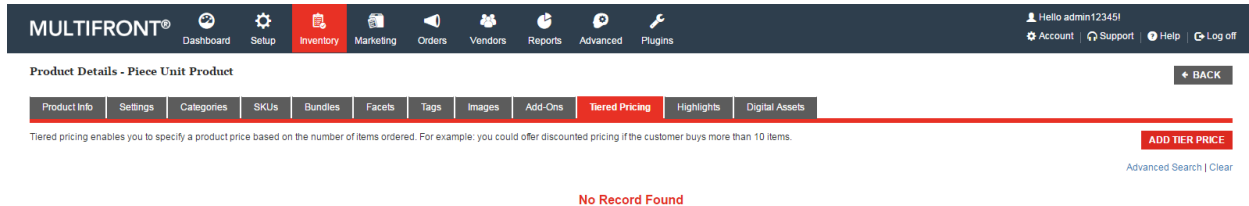

- 7. Click on the Add button. Here tier pricing details page is displayed. Admin can set different tier pricing depending on the maximum quantity of the items. Enter following details to configure tier pricing for the product.
	- **Select Profile**: Select the profile from the drop down.
	- **Tier Start:** Enter the minimum quantity of items.
	- **Tier End:** Enter the maximum quantity of items.
	- **Price:** Enter the discounted price for this tier pricing.

Znode - Units Of Measure (UOM) Product User Guide

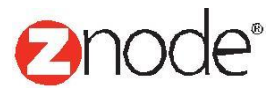

# relevant ecommerce<sup>™</sup>

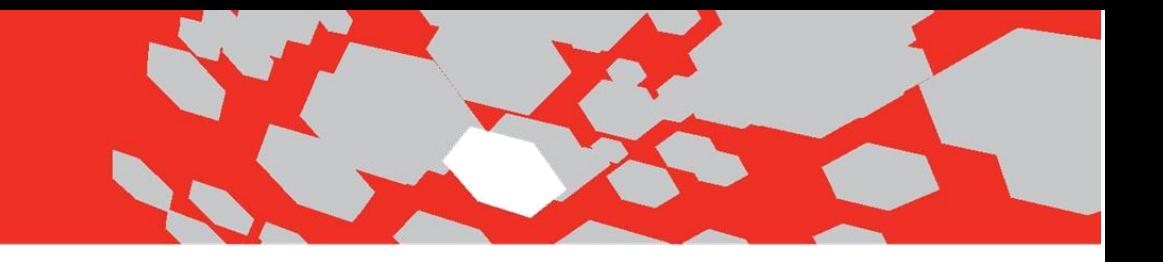

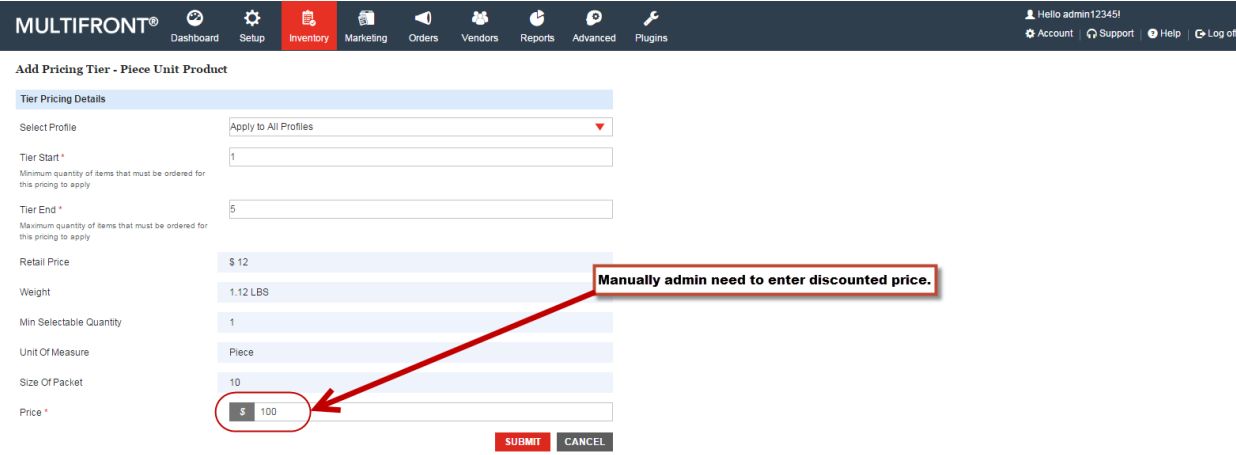

# **Note -** For None discount type admin need to manually configure the discount amount.

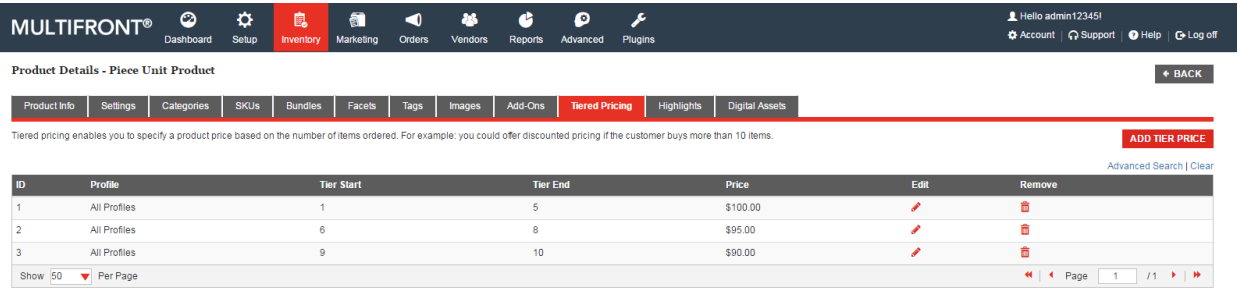

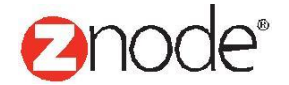

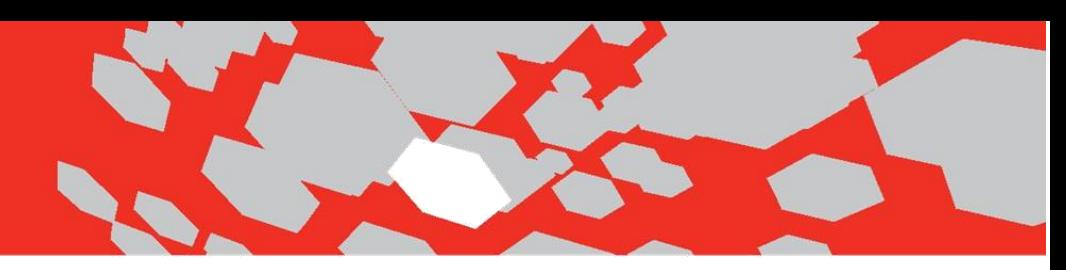

**To create UOM product having percentage discount type:**

- 8. Go to Inventory Products. Click on the Add button to create new product with Gram unit type.
- 9. Enter all mandatory fields. Select Percentage discount type along with the Gram units.

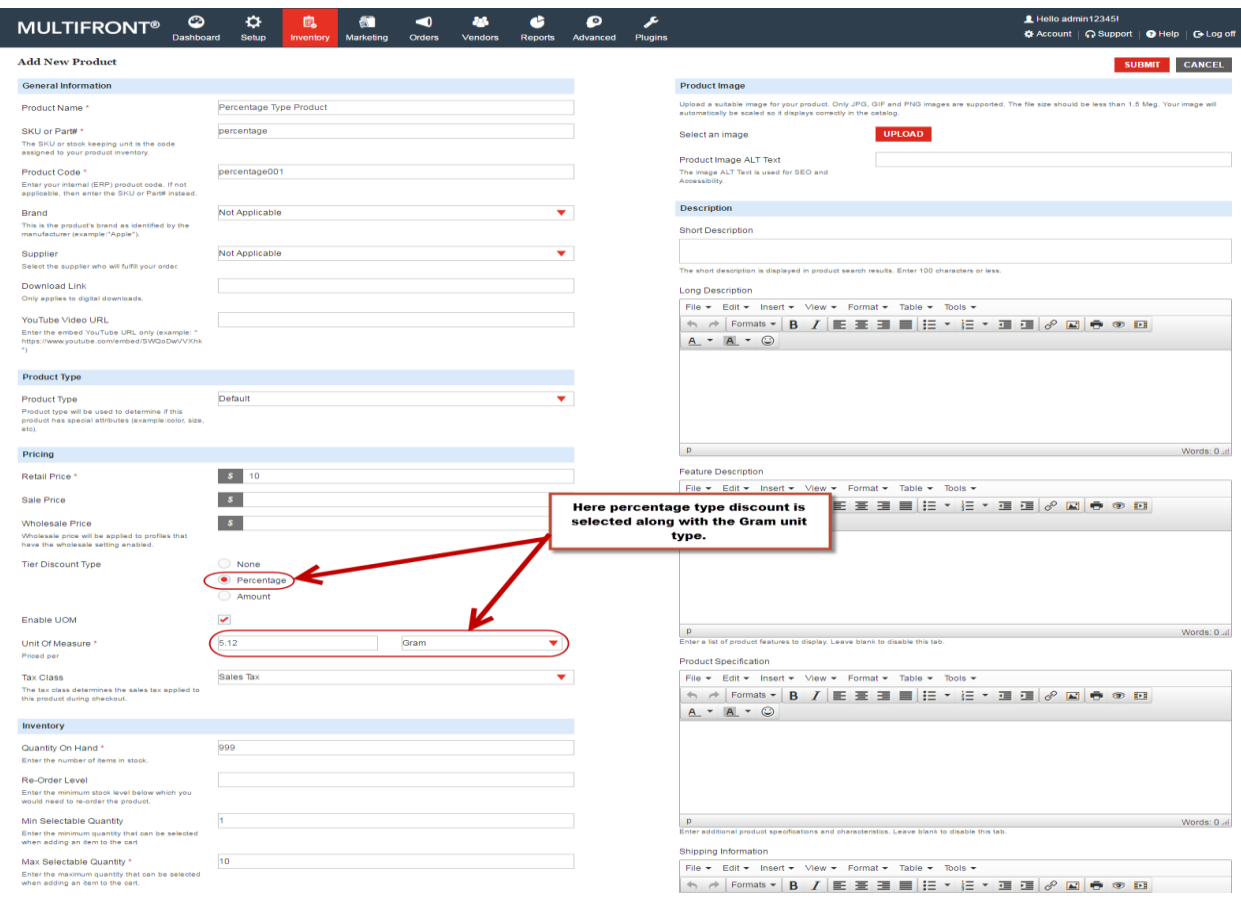

- 10. Percent discount type product is created. Now go to the tier pricing tab to configure tier pricing for the product.
- 11. Click on the Add button to add tier pricing for discount type product. Enter the following details on Add tier pricing page:
	- **Select Profile:** Select the profile from the drop down.
	- **Tier Start:** Enter the minimum quantity of items.
	- **Tier End:** Enter maximum quantity of items.

Znode - Units Of Measure (UOM) Product User Guide

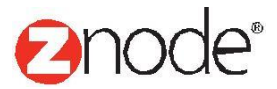

- 
- **Discount:** Enter the percent for the range between the 0-100.
- **Price:** Price will be automatically calculated by using below formula. Admin cannot change the discounted price. Price field will be in view only mode.

# **UOM Tier Formula for discount in Percent:**

 **Base Price - (Base Price \* % discount)) \* Unit of Measure \* QTY Ex. (10 - (10\*0.12))\*5.12\*1 = \$45.056**

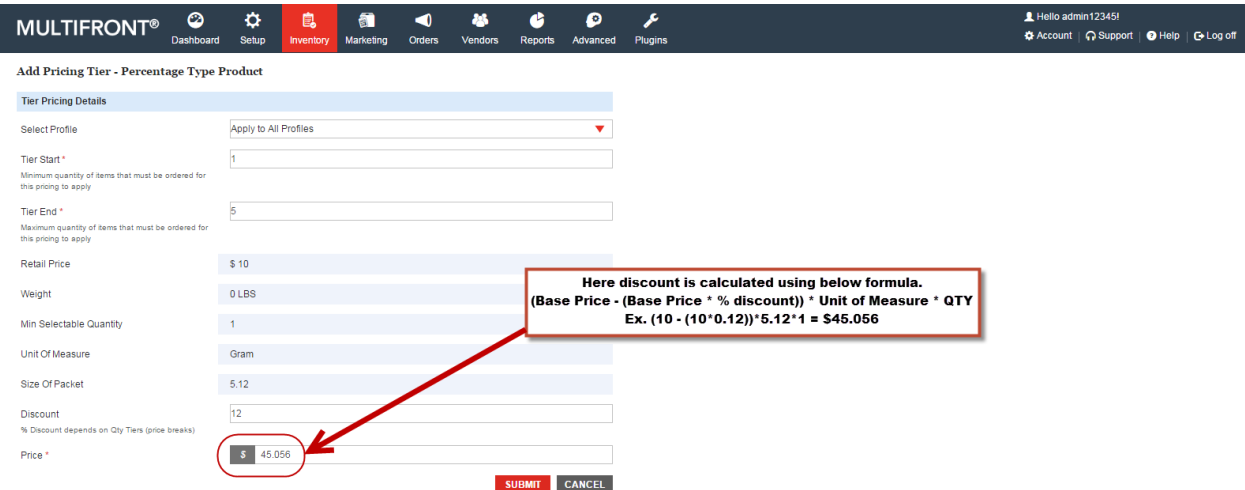

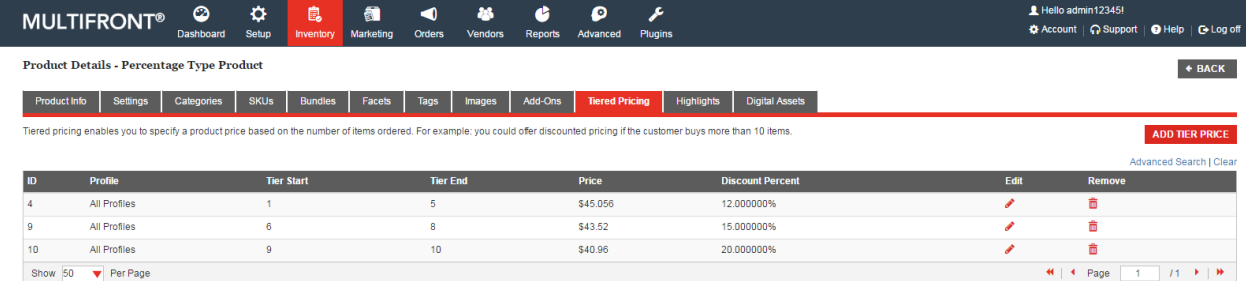

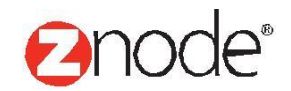

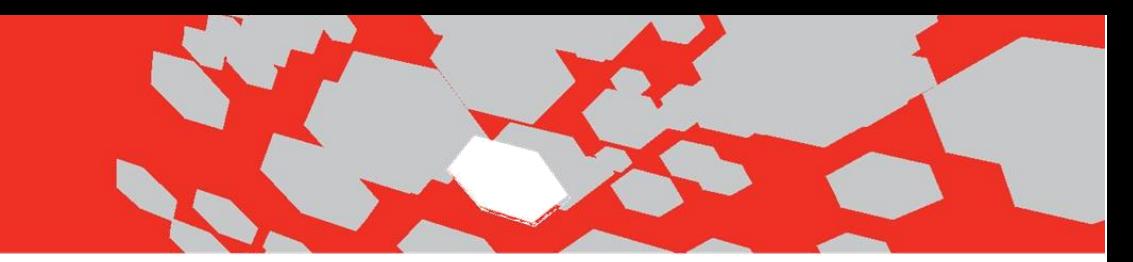

**To create UOM product having Amount discount type:**

relevant ecommerce<sup>™</sup>

12. Go to Inventory - Products. Click on the Add button to create new product with Amount discount type.

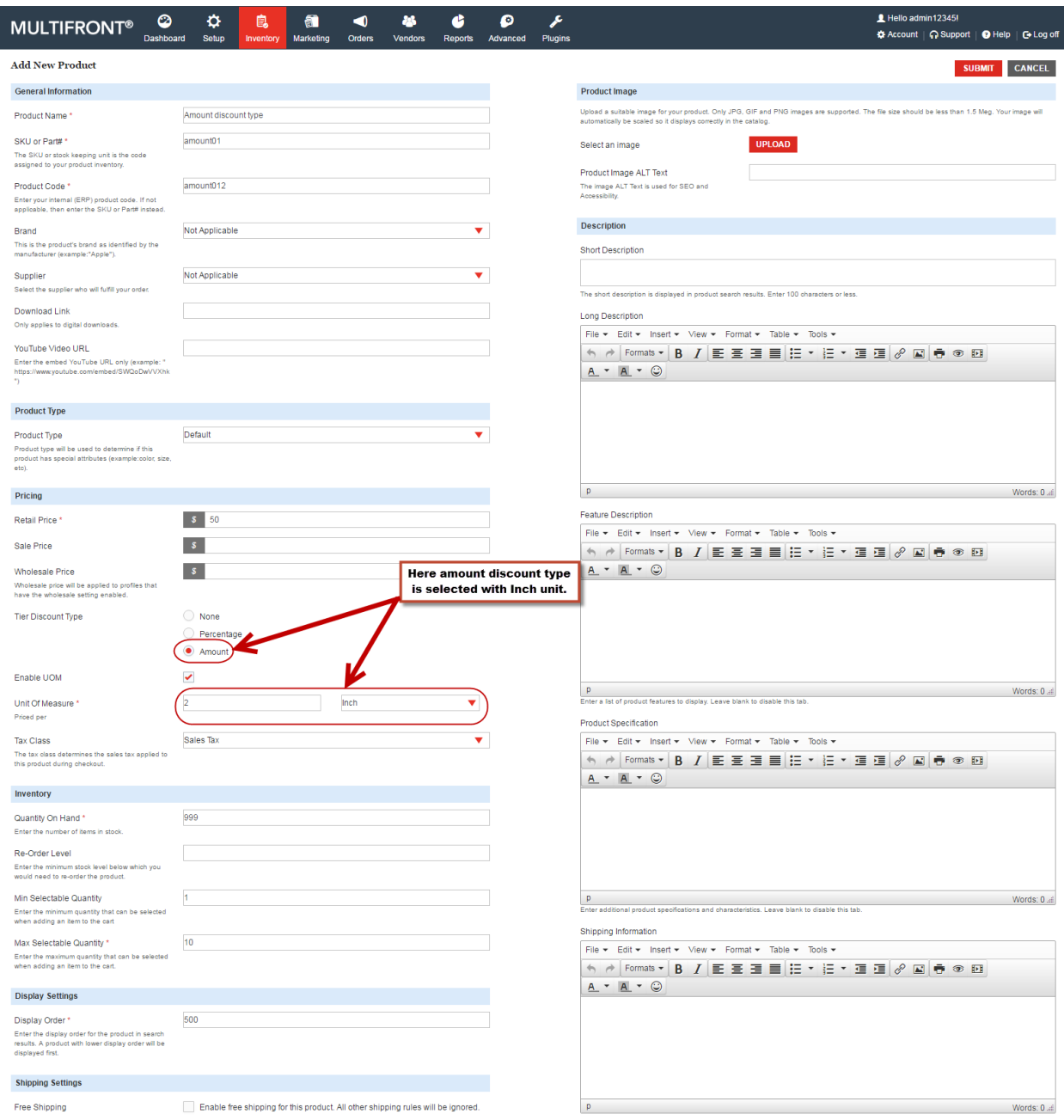

13. Enter all mandatory fields and select amount discount type along with the Inch unit or

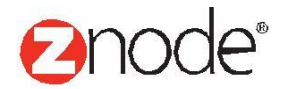

Znode - Units Of Measure (UOM) Product User Guide

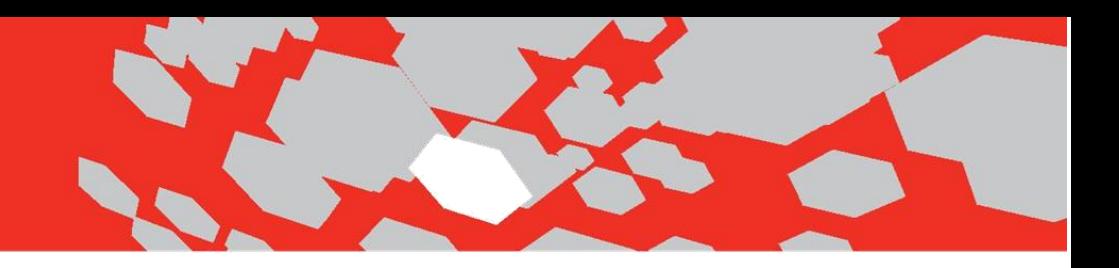

any other Unit.

- 14. Amount discount type product is created. Go to tier pricing tab to configure tier pricing for the product.
- 15. Click on the Add button to create tier pricing for amount discount type product. Enter following details to set tier pricing for amount discount type.
	- **Select Profile:** Select the profile from the drop down.
	- **Tier Start:** Enter the minimum quantity of items.
	- **Tier End:** Enter the maximum quantity of items.
	- **Discount Amount:** Enter the discount amount for this range.
	- **Price:** Price will be automatically calculated by using below formula. Admin cannot change the discounted price. Price field will be in view only mode.

### **UOM Tier Formula for discount in Amount:**

 **(Retail price - Discount amount) \* Size of packets. Ex. (\$50 - \$5) \*2 = \$90.**

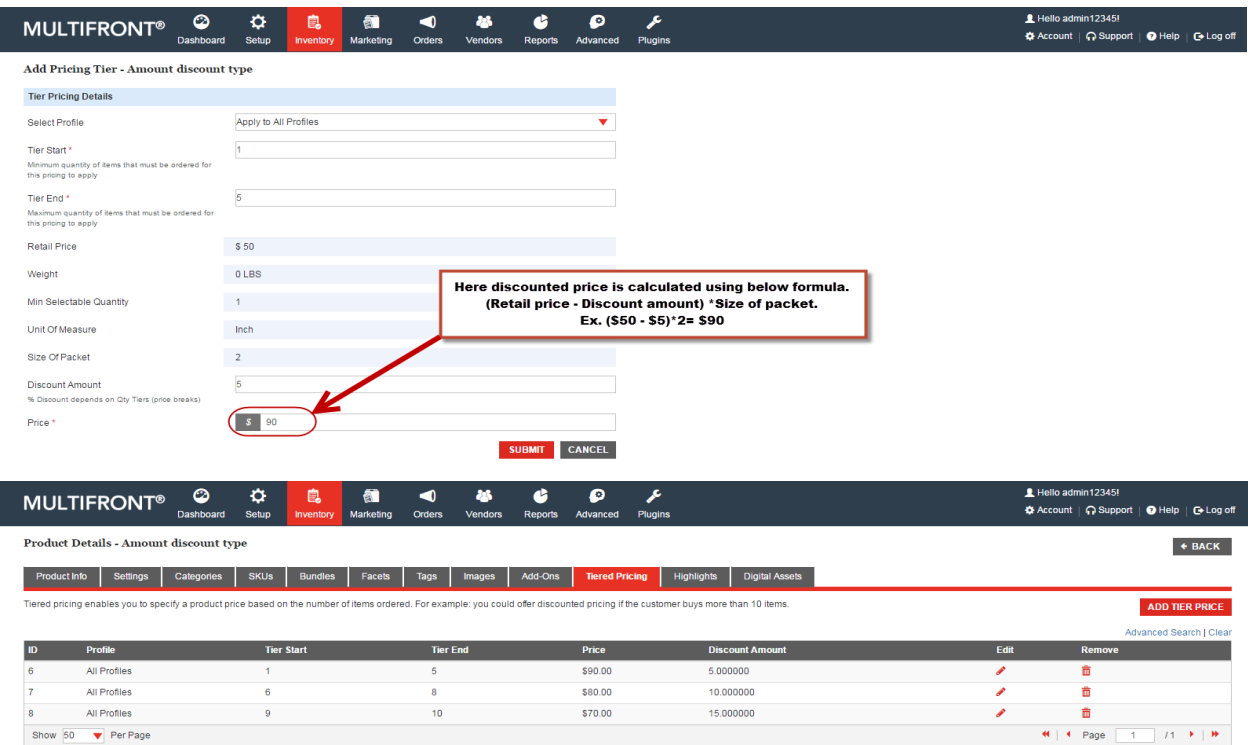

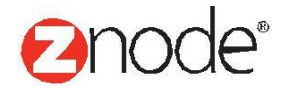

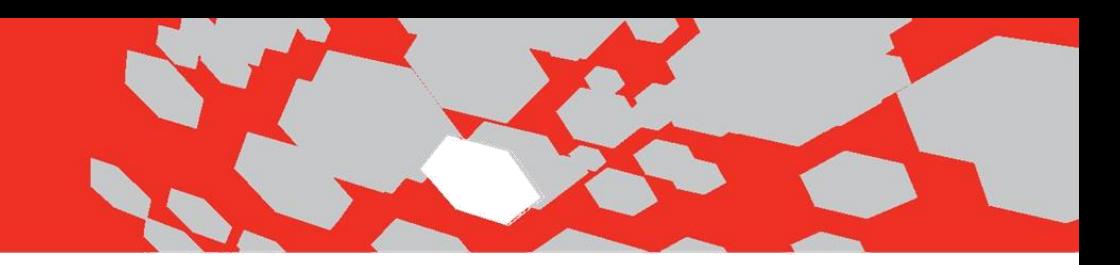

**How Tier Pricing applied in Demo site:**

16. Open the demo site. Home page is displayed with special product.

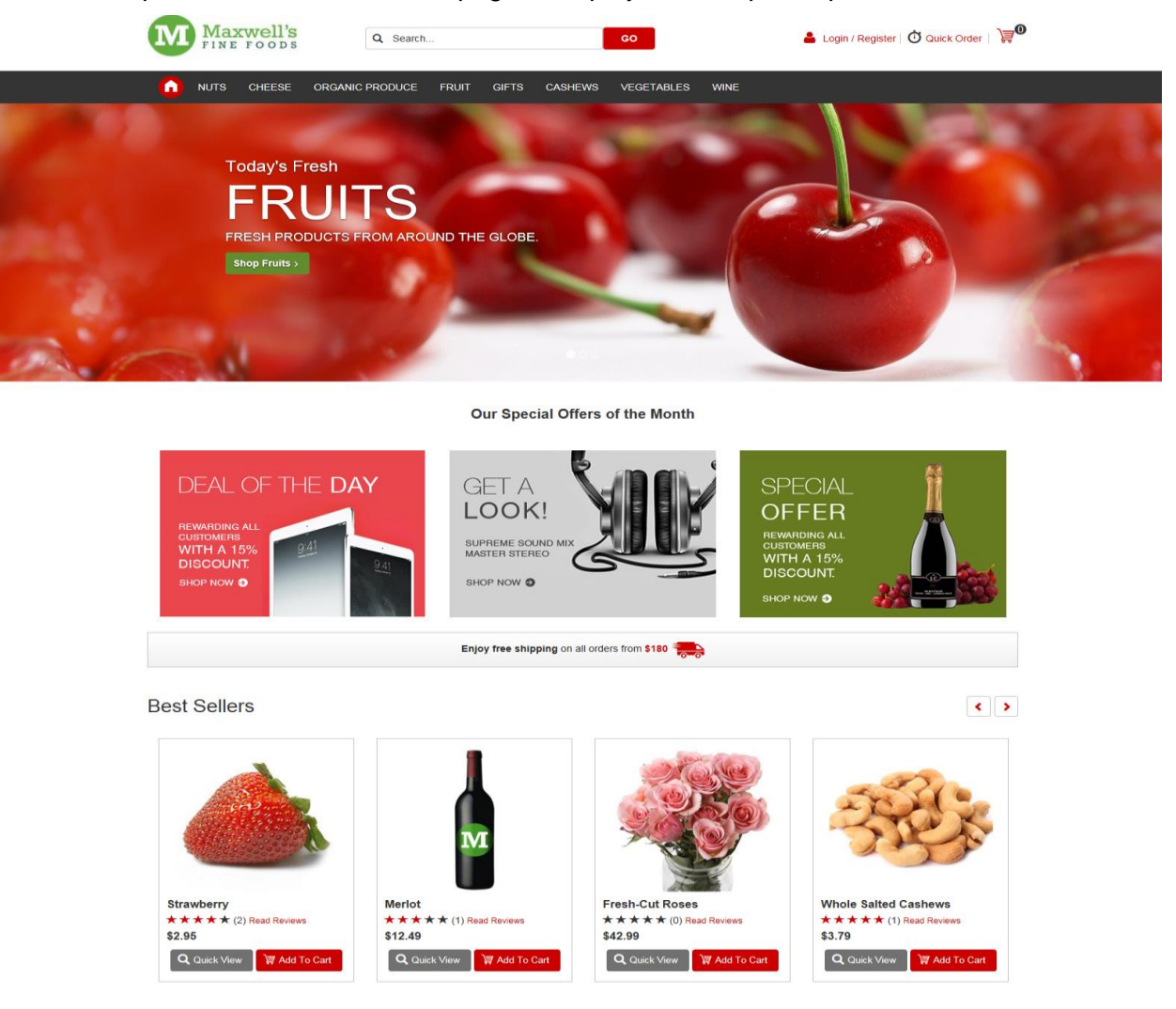

17. Go to the product details page for UOM product. Here the entire discounted price is displayed on the page.

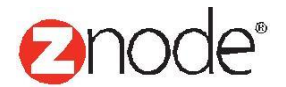

# **This will be work in following ways:**

- When user purchase product quantity between the range of 1 to 5 then product unit price will be **\$45.06**.
- When user purchase product quantity between the range of 6 to 8 then product unit price will be **\$43.52.**
- When user purchase product quantity between the range of 9 to 10 then product unit price will be **\$40.96.**

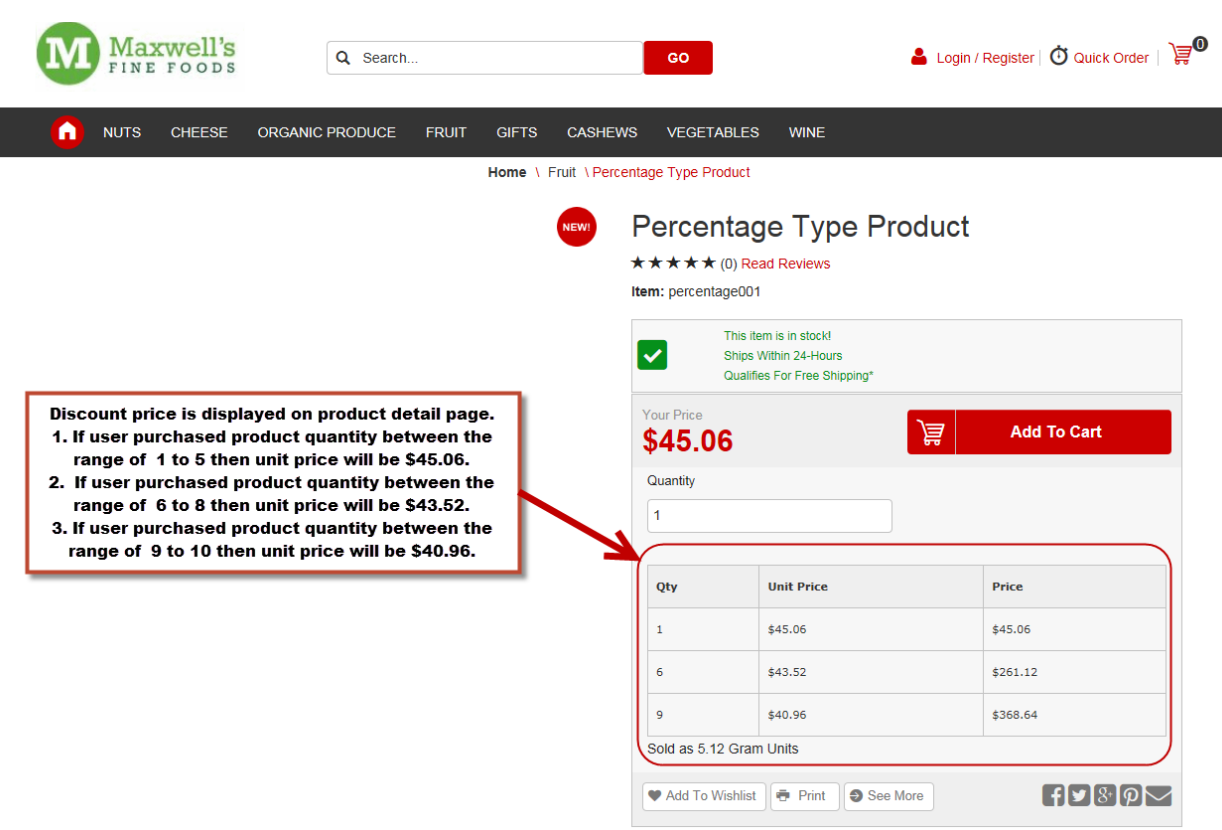

18. Click on the Add to cart button. Shopping cart page is displayed.

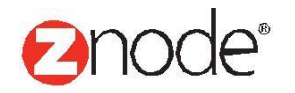

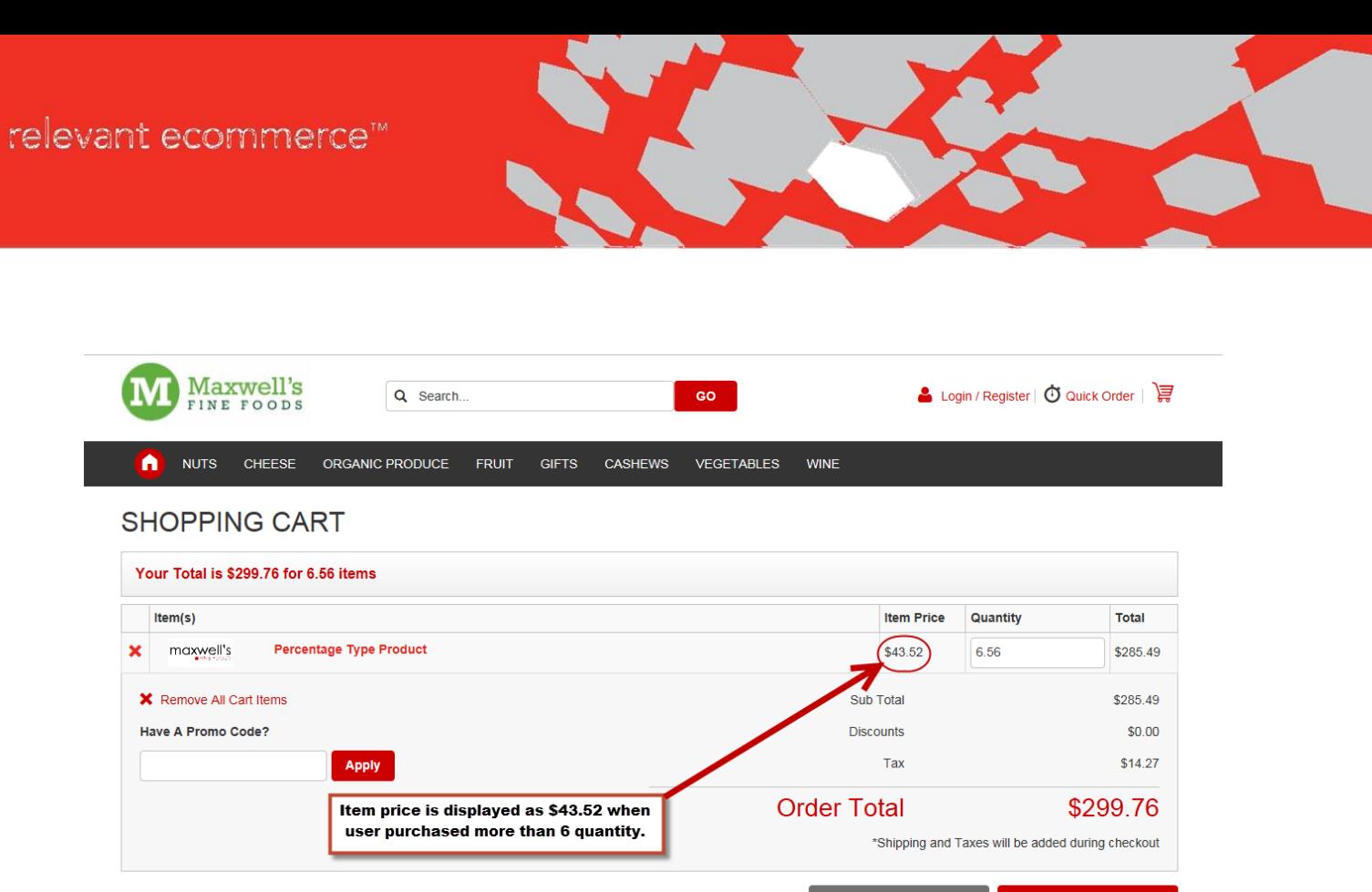

#### **Note -**

a) If site admin want to sell divisible quantity of product. Ex. Gold and copper then Gram Or Ozt unit of measure are used.

 $\Rightarrow$  Continue Shopping

Checkout

 $\blacklozenge$ 

b) If site admin want to sell the products in Pack then Piece, Inch and Kit unit of measure are used.

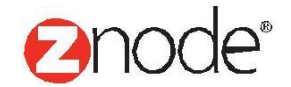